# HƯỚNG DẦN THANH TOÁN TRỰC TUYẾN **BẰNG THỂ GHI NỢ NỘI ĐỊA CỦA NGÂN HÀNG EXIMBANK**

## **A/ KÍCH HOẠT CHỨC NĂNG THANH TOÁN TRỰC TRUYỀN:**

Khách hàng có thể đăng ký sử dụng dịch vụ thanh toán trực tuyến của Eximbank theo một trong các phương thức sau:

**- ĐӃn điểm giao dӏch cӫa Eximbank trên toàn quốc**

- **Thông qua Internet Banking (**[https://ebanking.eximbank.vn](https://ebanking.eximbank.vn/)**)**, chọn mục Đăng ký dịch vụ thanh toán trực tuyến bằng thẻ nội địa và điền các thông tin theo yêu cầu.

### **- Nhắn tin theo cú pháp: EIB ECOM [Số thẻ] và gửi đến 8149**

*Lưu ý: Khách hàng phải đăng ký dịch vụ SMS Banking của Eximbank trước khi đăng ký dịch vụ Thanh toán trực tuyến*

## **B/ HƯỚNG DÃN THANH TOÁN TRƯC TUYẾN:**

#### Bước 1: Chọn hàng hóa/ dịch vụ và chọn thanh toán với Ngân hàng Eximbank

Chọn hàng hóa/ dịch vụ cần mua, hoàn thành đơn đặt hàng, sau đó chọn thanh toán với Thẻ ATM nội địa. Tiếp đó, chọn biểu tượng Eximbank

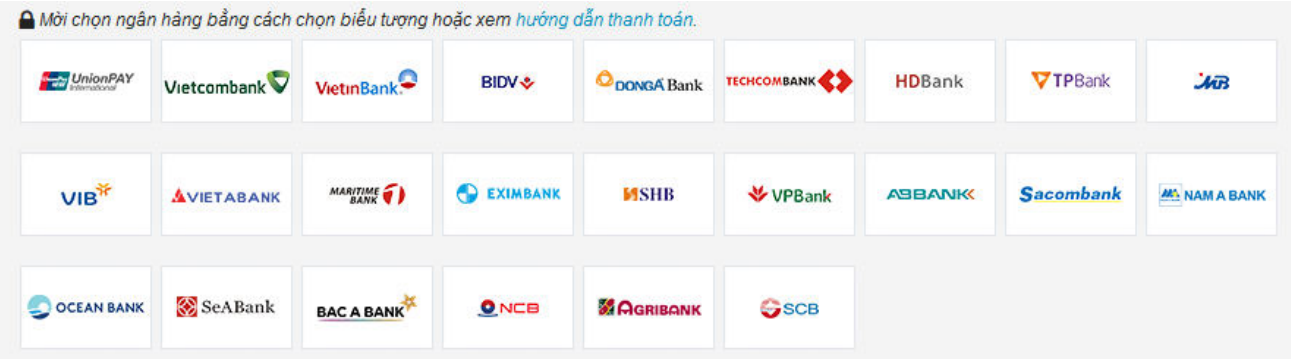

#### Bước 2: Nhập thông tin tài khoản

Số thẻ: bao gồm toàn bộ dãy số in nổi trên mặt thẻ ( không có khoảng trống)

Tên in trên thẻ: Tên in nổi trên mặt thẻ

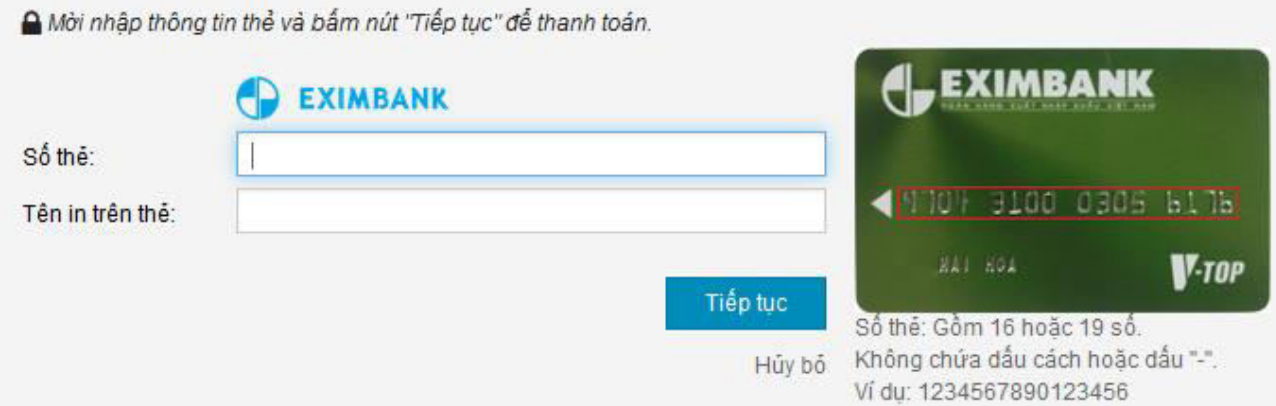

Nhấn "Tiếp tục" để thực hiện thanh toán.

Thông tin nhập yêu cầu chính xác và số dư tài khoản đủ để thanh toán.

## **Bước 3: Xác thực giao dịch bằng mã xác thực OTP**

Eximbank sẽ gửi cho bạn mã xác thực OTP qua SMS về số điện thoại di động mà bạn đã đăng ký. Mã OTP là mật khẩu sử dụng 01 lần tương ứng với mỗi giao dịch thanh toán

Nhập mã OTP nhận được và chuỗi kiểm tra như hình bên cạnh để xác thực giao dịch.

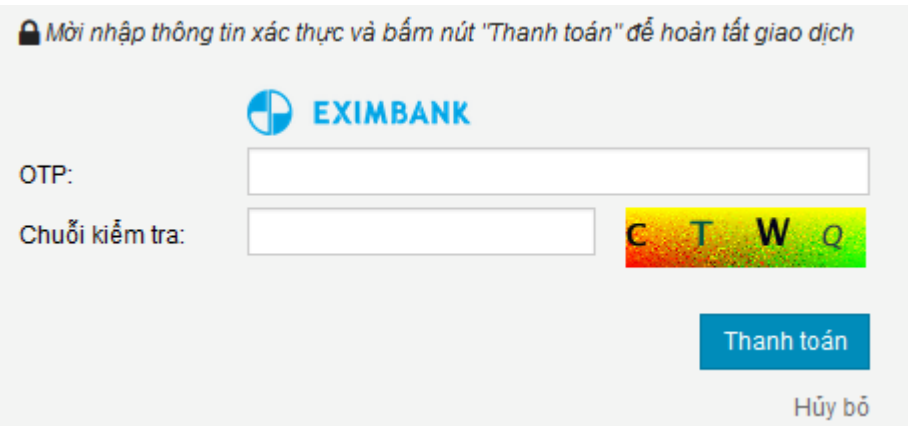

Nhấn nút " Thanh toán" để hoàn tất giao dịch thanh toán.

#### Bước 4: Nhận kết quả giao dịch

Bạn sẽ được quay về website của Đơn vị chấp nhận thẻ để nhận thông báo kết quả giao dịch (giao dịch thành công hoặc không thành công).